## Card Exchange – Reprinting Cards

Because the system is designed to control and manage the lifecycle of a card, a card cannot simply be reprinted. The existing one needs to be blocked, a new one requested, and then printed. This maintains the life cycle tracking of all cards produced.

To replace a card, follow these steps in Controller (web-based system):

## Step 1

Find the person's record and go to the Credentials tab. Look for the current card which will have a status of Activated and change it to Blocked as highlighted below. You will be asked to select a block reason.

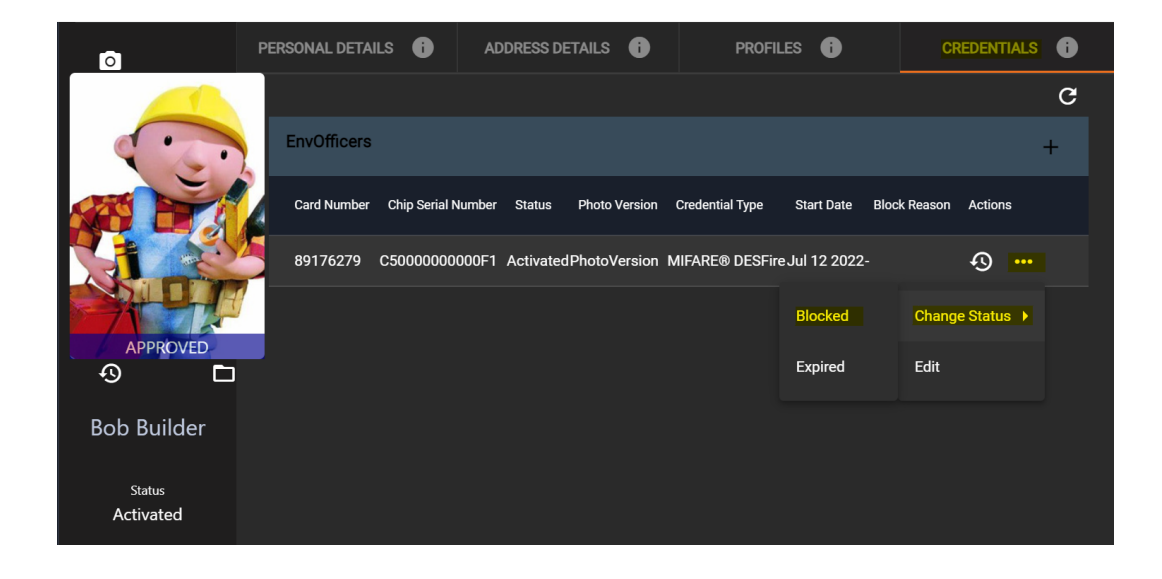

## Step 2

Create a new card by clicking on the + sign and then Create as shown below:

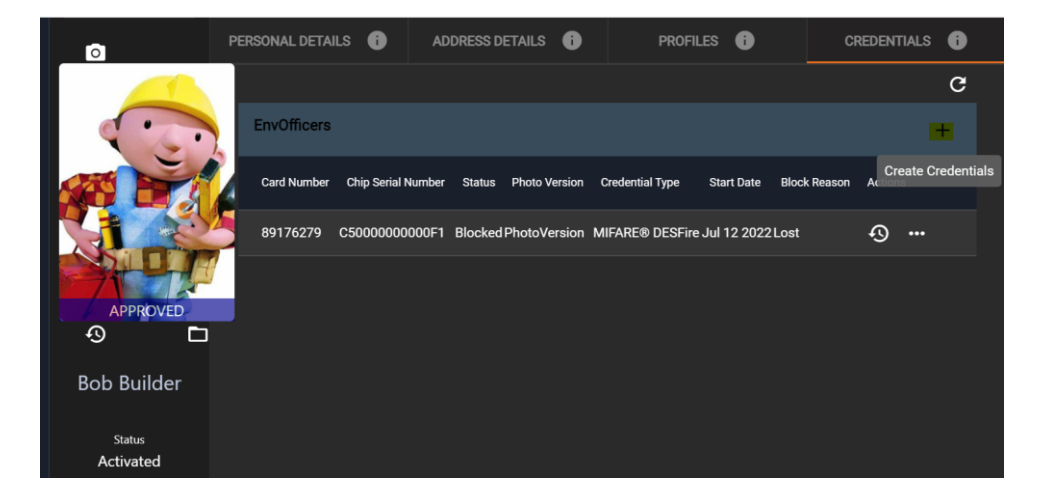

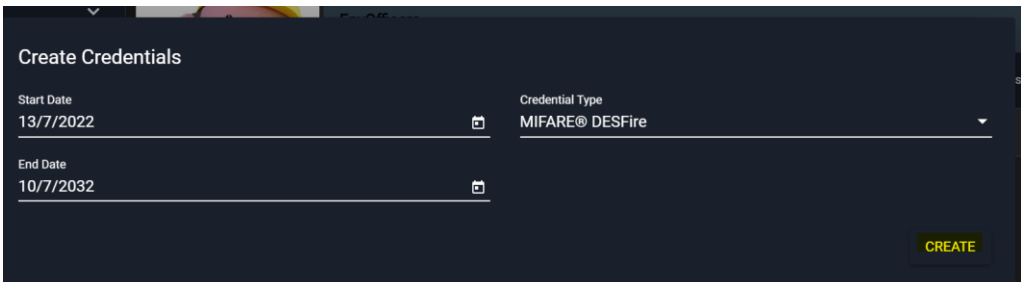

## Step 3

Go to the Production menu on the left-hand side of the screen and click on the Approve to Production tab. The persons record will be shown there, and you can select it and approve it to production. It will then show back in the Card Exchange Press app for you to reprint the card.

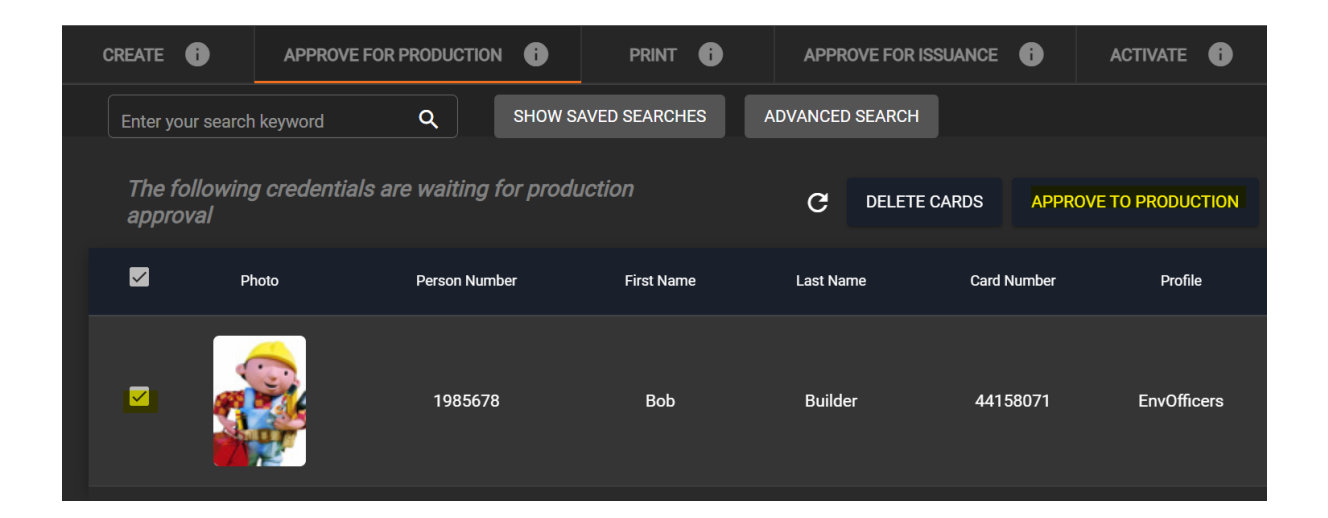